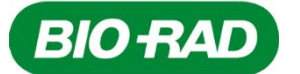

*Bio-Rad Life Science Group Laboratories 2000 Alfred Nobel Drive Hercules, California 94547 Telephone: 510-741-1000 Facsimile: 510-741-5800*

### **Date: March 16, 2021**

### **CFX Maestro 2.2 Upgrade and CFX Opus Software 1.2 Upgrade Instructions**

# **Installing CFX Maestro Software**

**Important:** You must disconnect any connected instruments from the CFX Maestro Software computer before you install or upgrade the software. You do not need to turn off the instrument during the software installation. Ensure that you have saved all runs and that no experiments are running.

**Note:** If you are installing CFX Maestro Software on a Windows 10 computer, verify that Secure Boot is disabled before beginning the installation procedure.

#### **To install CFX Maestro Software**

- 1. If necessary, disconnect any connected instruments from the computer. Locate and disconnect the instrument's USB cable on the CFX Maestro Software computer. The end inserted in the instrument can remain in place.
- 2. Log in to the CFX Maestro Software computer with administrative privileges.
- 3. Prior to starting the update, be sure to unzip the downloaded ISO file.
- 4. In Windows Explorer, navigate to and open the CFX folder containing the updated files from the drive it was saved on and double-click CFXMaestroSetup<ver>.exe to start the CFX Maestro Software installer.
- 5. Follow the on-screen installation instructions. When completed, the Bio-Rad CFX Maestro Software splash screen appears on the computer screen and the Bio-Rad CFX Maestro Software icon appears on the desktop.
- 6. If using a USB drive, you can safely eject the software USB drive, after the installation completes.

# **Upgrading CFX Opus Real-Time PCR Systems**

**Important:** CFX Opus users who upgrade to CFX Maestro 2.2 must also upgrade their CFX Opus systems to version 1.2.87.129. CFX Maestro cannot receive data from the CFX Opus instrument if CFX Opus is not upgraded.

**Note:** The upgrade process can take up to 20 minutes. The system must be disconnected from the CFX Maestro Software computer during the update.

**Important:** Only the Admin user can perform system and software updates on CFX Opus Real-Time PCR Systems. CFX Opus Real-Time PCR System updates are performed by USB only.

#### **To upgrade CFX Opus Real-Time PCR Systems**

- 1. Insert a USB drive into an open USB port on the CFX Maestro Software computer.
- 2. On the CFX Maestro Software computer, download the upgrade installer Zip file onto the USB drive. Do not unzip it.
- 3. Insert the USB drive into a USB port on the CFX Opus Real-Time PCR System.
- 4. On the Home screen, log in as the Admin user and open the Admin tools screen.
- 5. On the Admin tools screen, tap System Update to open the Software and Instrument Updates screen.
- 6. Tap Update and follow the on-screen prompts.

**Note:** After the upgrade completes, the CFX Opus Real-Time PCR System automatically restarts.